# **Handling der Software Coach 6**

#### **1) Modell erstellen / bearbeiten**

Im Modellfenster stehen die **Modellgrößen**

- **Bestandsvariable** / **Zustandsgröße** (Rechteck)
- **Fluss mit Änderungsrate** (dicker Pfeil)  **Hilfsvariable** (Kreis)
- **Konstante** (Kreis mit Strichen)
- **Konnektor** (dünner Pfeil, orange)

Zur Verdeutlichung der Änderungsrate kann man eine Hilfsgröße einfügen und durch einen Konnektor mit dem Fluss verbinden.

Nach dem **Erzeugen der Modellgrößen**, wird im

zugehörigen Fenster der Name, die Einheit, ein

Zahlenwert oder eine Formel ergänzen. Auch wenn kein Konnektor zu einer anderen exisiterenden Modellgröße besteht, kann sie in der Formel verwendet werden. Die **Verwendung von Konnektoren** verdeutlicht allerdings die Modellstruktur.

**Fluss-Verbindungen** müssen aber eingegeben werden, sonst wird eine Bestandsvariable nicht verändert.

Man kann ein Modell aus einer **anderen Datei übernehmen**, indem man im Modellfenster mit der rechten Maustaste das Kontextmenü öffnet und darin Modell importieren wählt. Dann wird ein neues Fenster mit der Liste der vorhandenen Modelle (in dem zuletzt verwendeten Ordner) geöffnet, in dem man die Datei anklickt, aus der das Modell importiert werden soll. Danach kann man das geladene Modell ergänzen oder verändern. Bei Strukturgleichheit müssen lediglich die Namen (und passend die Einheiten) geändert werden.

Es ist auch möglich ein Modell oder **Teilmodell innerhalb des Modellfensters** zu übernehmen und dann zu verändern (z.B. gekoppelte Oszillatoren): Mit gedrückter linker Maustaste einen Teil des Modells markieren und mit rechter Maustaste Bearbeiten, kopieren wählen. Danach ins Modellfenster an anderer Stelle einfügen.

## **2) Simulation einrichten**

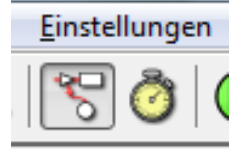

Durch anwählen des **Menüpunktes Einstellungen**, dort Einstellungen … oder durch Anklicken des gelben **Uhr-Symbols** öffnet man das Fenster zur

Eingabe der Abspieleigenschaften:

- Startzeit.
- Stoppzeit und
- Schrittweite der Simulation jeweils in Sekunden.

Faustregel, die Schrittweite sollte 3 Zehnerpotenzen kleiner sein als die Differenz von Stoppzeit – Startzeit.

- Die Integrationsmethode kann zwischen Euler, RK2 und RK4 (Runge-Kutta-Verfahren) gewählt werden.

Für einfache Modelle reicht häufig das Euler-

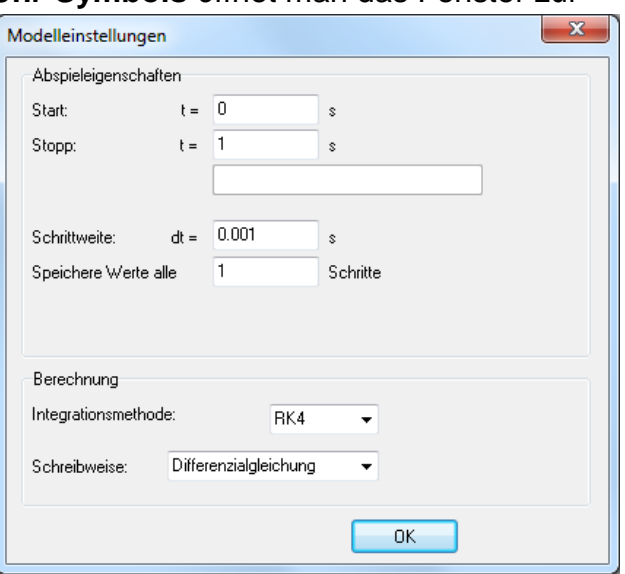

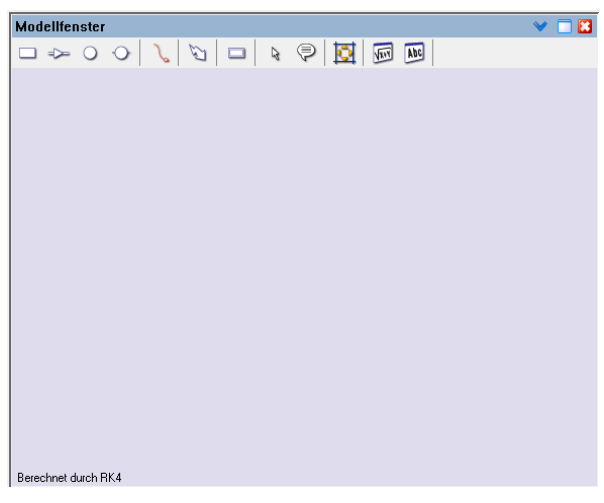

Verfahren. Wenn die Modelle aber mathematisch anspruchsvoller werden (z.B. harmonischer Oszillator) ist unbedingt das Runge-Kutta-Verfahren erforderlich. Damit wir bei einer Folge von Modellen nicht Gefahr laufen den Punkt zu verpassen, ab dem das Runge-Kutta-Verfahren erforderlich wird, wählen wir von Anfang an RK4 (das beste der angebotenen Verfahren).

#### **3) Ausgaben der berechneten Modelldaten**

Durch anwählen des **Menüpunktes Ansicht**, dort **Tabelle** oder durch Klicken auf das

**Tabellensymbol** öffnet man das Fenster **Tabelle auswählen**, in dem man zum **Erzeugen** einer **neuen** Tabelle auf **New** zum **Bearbeiten einer bestehenden** Tabelle den **Namen der Tabelle** markiert und auf **Bearbeiten** klickt. In

jedem Fall öffnet sich das Fenster **Spalten bearbeiten**. Dort legt man fest welche Modellgrößen in den einzelnen Tabellenspalten eingetragen werden sollen. Die Auswahl wird jeweils aus der Liste der vorhandenen Modellgrößen getroffen.

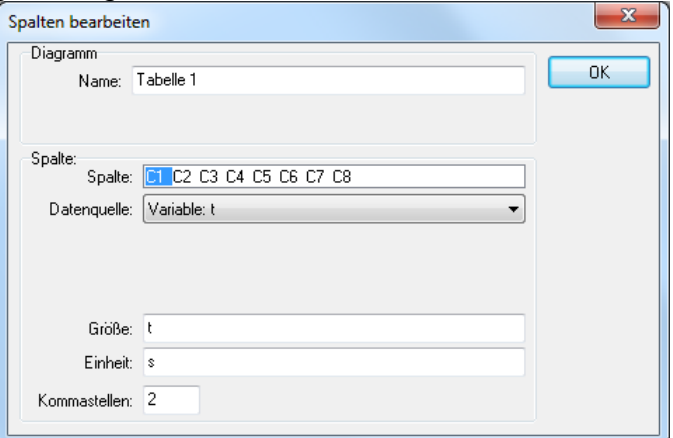

Durch anwählen des **Menüpunktes Ansicht**, dort **Diagramm** oder durch Klicken auf das

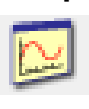

**Diagrammsymbol** öffnet man das Fenster **Diagramm auswählen**, in dem man zum **Erzeugen** eines **neuen** Diagramms auf **Neu** zum **Bearbeiten eines bestehenden** Diagramms den **Namen des Diagramms** markiert und auf

**Bearbeiten** klickt. In jedem Fall öffnet sich das Fenster **Diagramm einfügen/bearbeiten**. Dort legt man fest welche Modellgröße als unabhängige

Variable auf der waagrechten Achse und welche Modellgrößen auf der senkrechte Achse aufgetragen werden sollen. Die Auswahl wird jeweils aus der Liste der vorhandenen Modellgrößen getroffen. Es können auch **mehrere Variable** in Abhängigkeit von der ersten dargestellt werden.

Außerdem wird nicht zwischen Zeit- und Phasendiagrammen unterschieden.

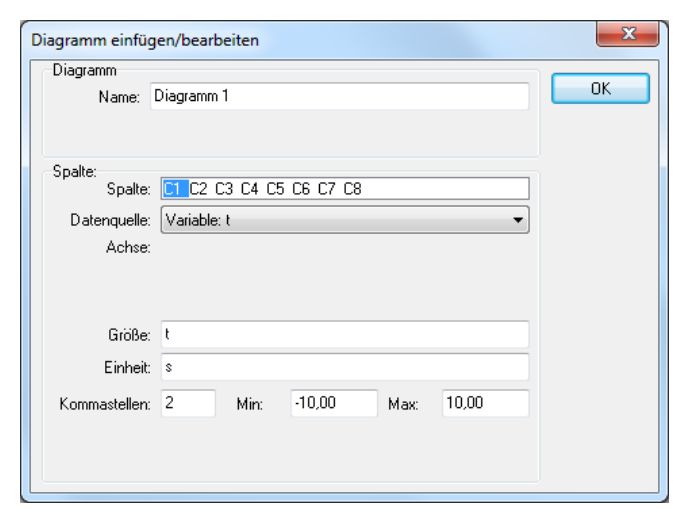

## **4) Ablaufsteuerung**

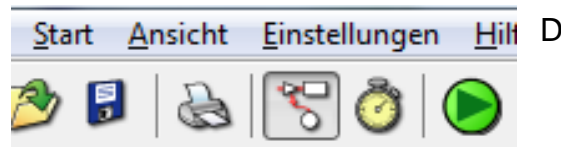

Durch anwählen des **Menüpunktes Start**, dort

- **Start**
- Ausführen und löschen
- Ausführen im Schnellmodus

oder durch Anklicken des **grünen Pfeilsymbols** (gleiche Wirkung wie Start) setzt man die Simulation in Gang. Man sieht natürlich nur dann ein Ergebnis, wenn eine Ausgabe vorher gewählt wurde.

Falls bei der Ausgabe der berechneten Werte die automatische Skalierung nicht geeignet ist, kann man durch Klicken mit der rechten Maustaste auf das Ausgabefenster ein Kontextmenü öffenen:

- mit **Ausschnitt anpassen** erreicht man in der Regel eine Verbesserung.
- Eine Vergrößerung des Diagramms (gröberer Maßstab) erreicht man durch rechten Mausklick auf **Ausschnitt weiter**. Durch anschließendes Wählen von **Ausschnitt anpassen** wird der Ausschnitt optimiert.
- Manchmal ist es auch erforderlich die Skalenwerte von Hand einzugeben. **Diagramm einfügen/bearbeiten** auswählen. Der ausgewählten (blau markierten) Spalte wird in der letzten Zeile des Fensters Min. und Max. zugeordnet.

Nach Veränderung von Parameterwerten und neuer Simulation wird das veränderte Diagramm über das alte in neuer Farbe darüber gezeichnet. Dadurch kann man den Einfluss einer Größe untersuchen und das alte und neue Diagramm vergleichen.

Nach mehreren Veränderungen wird das Diagramm schnell unübersichtlich. Im Kontextmenü auf **Hintergrundgraph entfernen** und **vorherige Durchläufe** anwählen. Dadurch werden alle Graphen bis auf den letzten entfernt.

Es ist möglich, während der Simulation einen Parameter zu ändern:

- Im **Kontextmenü des Modellfensters** die Optionen **Abspielregler** wählen und die Geschwindigkeit auf ca. 80% des Maximalwertes reduzieren.
- Außerdem die Option **Simulation** wählen. Gewünschten **Parameter auswählen**, **Bereich** anklicken und mit dem **Schieberegler den ersten Wert** des Parameters einstellen.
- Die Simulation durch Klicken auf **Ausführen** starten. Sobald das betreffende Diagramm den angestrebten Wert erreicht hat, den **Wert des Parameters am Schieberegler**

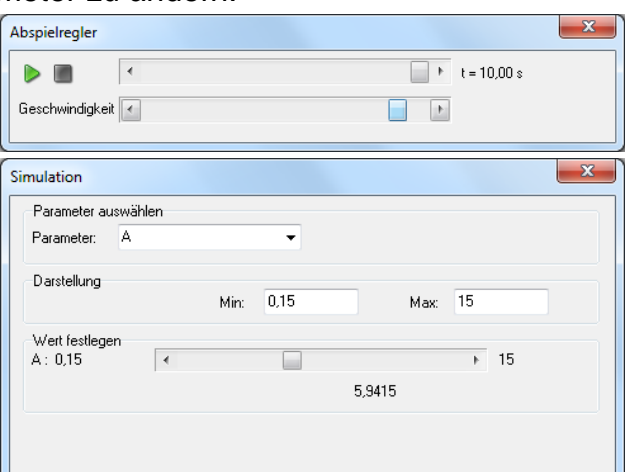

verändern. Nicht beenden! Die Simulation wird danach automatisch fortgesetzt.

#### **5) Einfügen von Messwerten**

- Laden oder erstellen Sie das Modell, in das Sie Messwerte einfügen möchten.
- Erzeugen Sie ein den Messwerten entsprechendes Diagramm.
- Laden Sie die Datei mit den Messwerten als Hintergrund in das gerade erzeugte Diagramm.

 Die Datei kann eine Coach-Datei aus Videoanalyse sein oder eine Tabelle, in die zuvor die Messwerte eingegeben. Tabelle erzeugen: Im Fenster **Spalten bearbeiten** zunächst Spalte **C1** anwählen, bei **Datenquelle: Manuelle Eingabe** auswählen, danach bei **Größe** den Namen der betreffenden Größe und bei **Einheit** die Einheit der betreffenden Größe

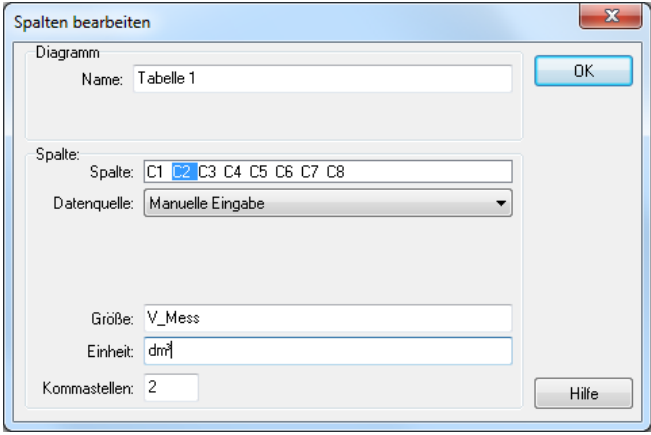

 eingeben. Anschließend verfährt man C2 entsprechend. Zur besseren Unterscheidung sollte man an den **Variablennamen einen Zusatz** wie Mess oder ähnliches anhängen.

 Zum Schluss muss die Tabelle als cmr-Datei mit einem passenden Namen abgespeichert werden. Man kann die Tabelle auch in der Datei, in die sie als Hintergrundgraph importiert werden soll, erzeugen und abspei chern. Danach kann die eingegebene Tabelle in eine andere cmr-Datei (oder in dieselbe) als Hintergrund graph importiert werden. Bei dem betreffenden Diagramm das Kontextmenü öffnen. Darin **Hintergrundgraph importieren** auswählen. Dann erscheint das Fenster **Ergebnis öffnen** mit den (im Ordner) vorhandenen cmr-Dateien. Daraus die gewünschte mit **öffnen** auswählen.

 Nun erscheint das Fenster **Hintergrund grafik**. Man wählt mit C1 aus, welche Größe auf der waagrechten Achse aufgetragen werden soll und mit C2 welche auf der senkrechten Achse.

- Ggf. muss die Simulationszeit an die Zeit in der geladenen Datei angepasst werden!

Nun kann man die Werte der Modellgrößen so variieren, dass das simulierte Modell denselben Verlauf hat wie die geladenen Messwerte.

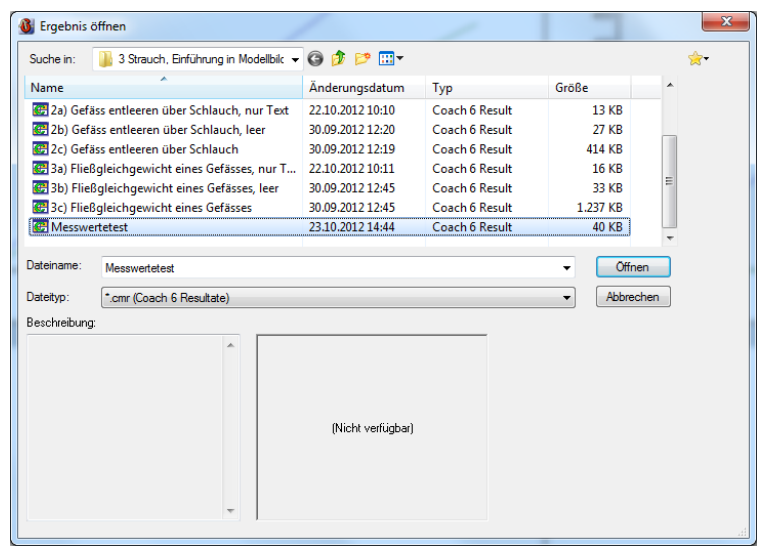

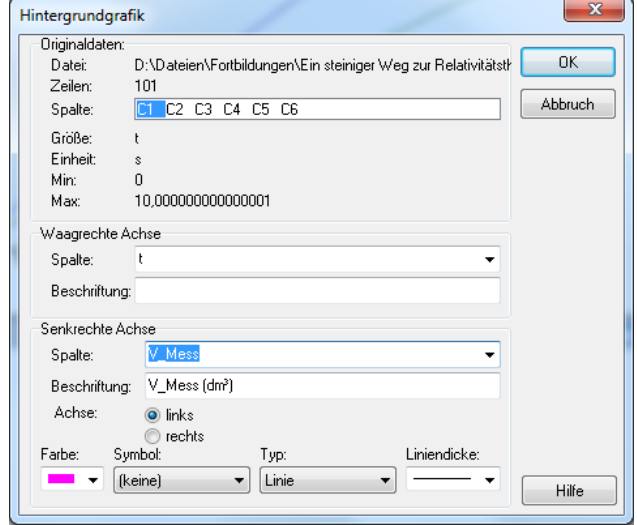